# TCP/IPの設定(Windows 7)

1.

【スタート】ボタンをクリックし、表示されるメニューより 「コントロールパネル】を選択します。

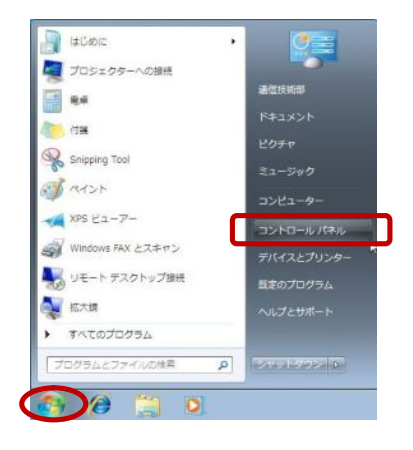

## 2.

『コントロールパネル』の画面が表示されます。 【ネットワークとインターネット】の中の【ネットワーク の状態とタスクの表示】をクリックします。

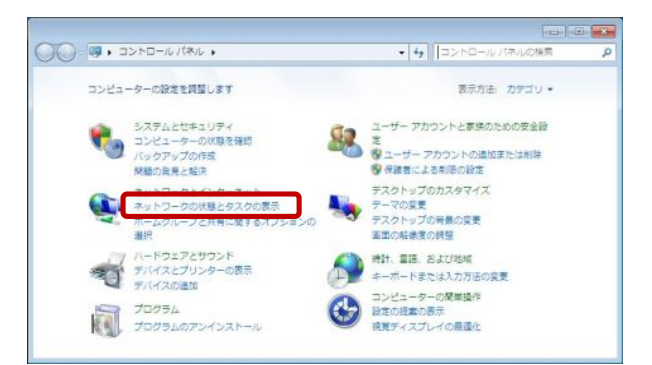

### 3.

『ネットワークと共有センター』の画面が表示されます。 【ローカルエリア接続】をクリックします。

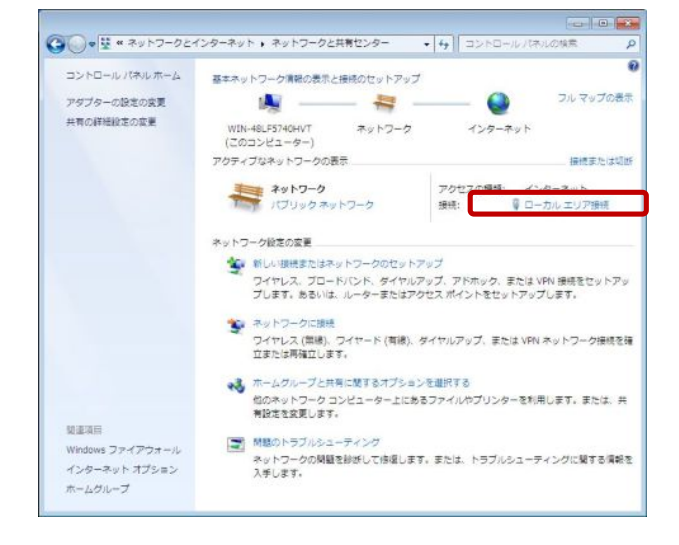

#### -TCP/IPの設定(Windows 7)-

4.

5.

す。

『ローカルエリア接続の状態』の画面が表示されます。 【プロパティ(P)】をクリックします。

『ローカルエリア接続のプロパティ』の画面が表示されま

【インターネットプロトコルバージョン4(TCP/IPv4)】を選択

し、【プロパティ(R)】をクリックします。

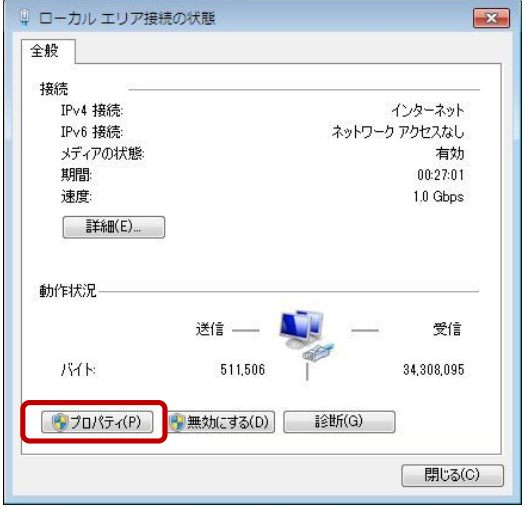

□ ローカル エリア接続のプロパティ  $-x$ ネットワーク 接続の方法 Free Intel(R) PRO/1000 MT Network Connection 佛成(C). この接続は)欠の項目を使用します(O): ■ Microsoft ネットワーク用クライアント ビー Microsoft ネットフークバッフィックト<br>図 ■ QoS パケット スケジューラ<br>図 ■ Microsoft ネットワーク用ファイルとブリンター共有 インターネット プロトコル パージョン 6 (TOP/IPv6 | 図 エインターネット プロトコル バージョン 4 (TOP/ .<br>Tink staver Topology piscover Link-Layer Topology Discovery Responder **インストール(N). | 削除(U)**  $\begin{array}{|c|c|c|c|c|c|} \hline \rule{0pt}{1ex} & \raisebox{1.5ex}{\textstyle{\not\!{}}}\raisebox{0pt}{\textstyle{\not\!{}}}\raisebox{0pt}{\textstyle{\not\!{}}}\raisebox{0pt}{\textstyle{\not\!{}}}\raisebox{0pt}{\textstyle{\not\!{}}}\raisebox{0pt}{\textstyle{\not\!{}}}\raisebox{0pt}{\textstyle{\not\!{}}}\raisebox{0pt}{\textstyle{\not\!{}}}\raisebox{0pt}{\textstyle{\not\!{}}}\raisebox{0pt}{\textstyle{\not\!{}}}\raisebox{0pt}{\textstyle{\not\!{}}}\raisebox{0pt}{\textstyle$ 説明 。。<br>伝送制御プロトコルインターネット プロトコル。相互接続されたさまざまな<br>ネットワーク間の通信を提供する、既定のワイド エリア ネットワーク プロトコ<br>ルです。 **OK キャンセル** 

#### 6.

『インターネットプロトコルバージョン4(TCP/IPv4)のプロパ ティ』の画面が表示されます。 【IPアドレスを自動的に取得する(O)】 【DNSサーバーのアドレスを自動的に取得する(B)】 にチェックします。 設定、確認ができましたら【OK】をクリックします。 『ローカルエリア接続のプロパティ』の画面(手順5)に戻り ますので、【閉じる】をクリックします。 『ローカルエリア接続の状態』の画面(手順4)に戻り ますので、【閉じる】をクリックします。

以上で「TCP/IPの設定(Windows 7)」は終了です。

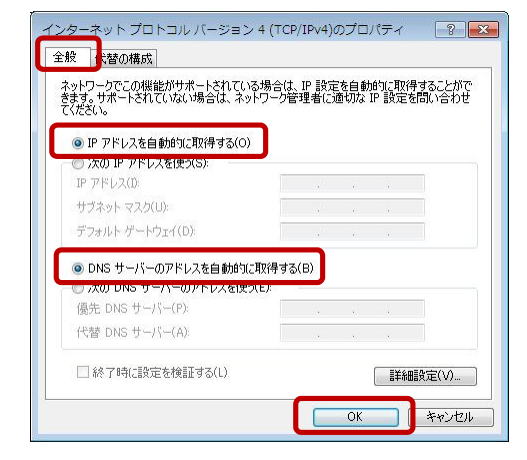